**Al Wataniya International School** 

PO Box 22698 Doha, Qatar T: (+974) 4017-4930

info@awisdoha.com www.awisdoha.com

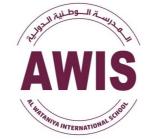

المدرسة الوطنية الدولية

صندوق بريد 22698 الدوحة - قطر هاتف 40174930 info@awisdoha.com www.awisdoha.com

# Parent Guide to using Seesaw Class

Seesaw is an online platform for student engagement. Teachers can empower students to create, reflect, share, and collaborate. Students "show what they know" using photos, videos, drawings, text, PDFs, and links. It is simple to get student work in one place and share with families, and nothing is shared without teacher approval. Seesaw works on every device type including Chromebooks, computers, iOS devices, Android devices as well as Kindle devices!

## Accessing your child's Seesaw Account

To access Seesaw, you will need to download **"Seesaw: The Learning Journal."** Please note: This is a *different* platform to Seesaw Parent and Family. You can download **Seesaw: The Learning Journal** from the Apple or Play Store and it is completely *free* to download.

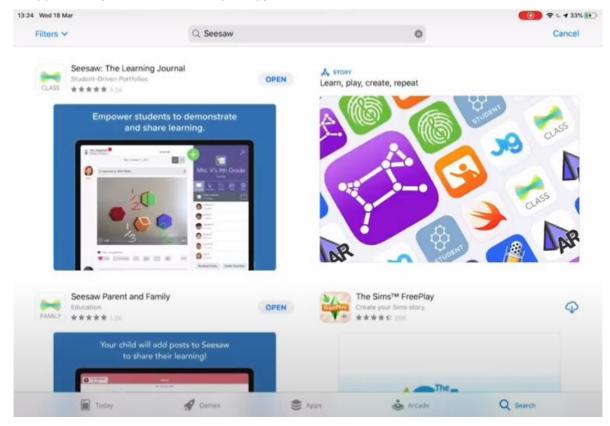

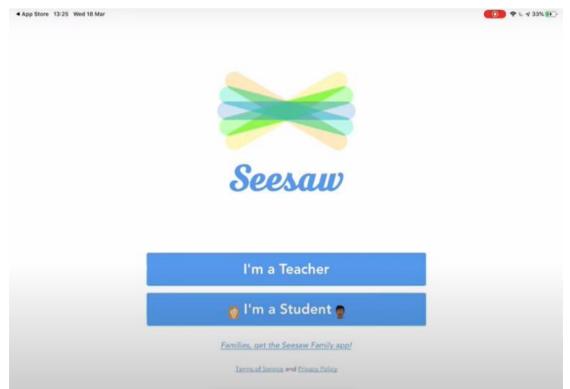

After selecting **"I'm a Student"** you should be prompted to enter a text code or scan a QR code for your child's class. You may need to enable your camera to do this; if so, you will be prompted by a text box. By holding this QR code up to the camera when prompted, you will gain access to your child's Seesaw account.

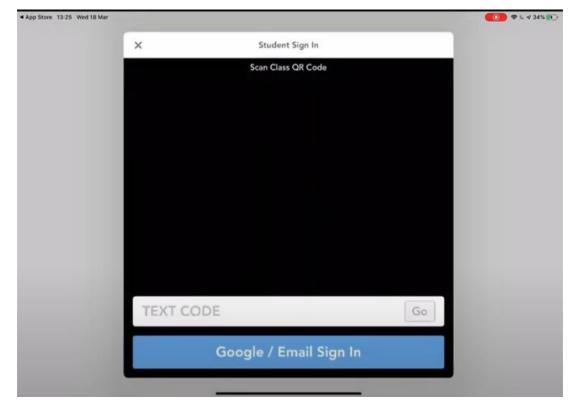

After downloading the app, you will be directed to this screen. Select "I'm a Student."

### Navigating your child's Seesaw Account

After scanning your child's QR code, you will be logged into their individual Seesaw account. Your child should only be able to see their work, or work that has been shared specifically by their class teacher. On the right hand side, you will see your child's name. You will also be able to see if the class teacher has commented on your child's work, or uploaded any activities to be completed in the journal.

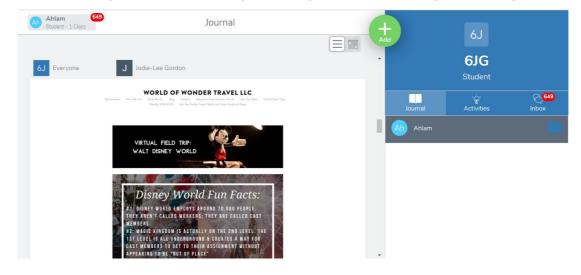

#### Submitting work to your child's Seesaw Account

To add work to your child's account, just click on the Green "+ Add" icon. This will then display a screen with a variety of options, from "Photo" and "Video," to "Note" and "Upload." By clicking on "Photo," you can upload pictures for activities or an image of work completed. This could be a piece of Writing, Maths or even a photograph of something your child has created as part of their IPC work. If you would like to upload something from your device's gallery, or from a third party app, you can click "Upload." You can also share web links by clicking the "Links" option, if you have found an interesting website related to their learning.

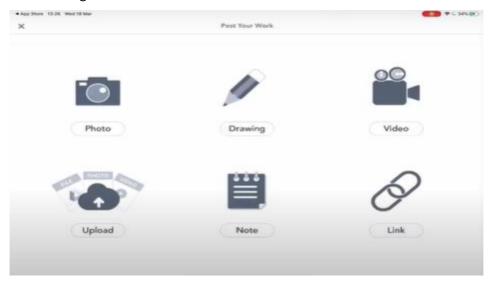

**NOTE:** When uploading photos/videos etc. these posts will need to be approved by teacher before they appear on the journal. Please do not submit numerous pieces of the same work as it will not be visible on the journal until it has been approved by the class teacher.

### Editing/Annotating work

The options and possibilities for Seesaw are endless. Being able to annotate and edit images pieces of work will be useful, particularly if the class teacher has carried out formative assessment and has asked your child to edit or redraft their work. Edits and annotations can be done by drawing labels, text and voice. To edit or annotate a piece of work already uploaded, click on the 3 dots on the bottom, right corner of the post *(shown below)* and click the option "Copy and Edit."

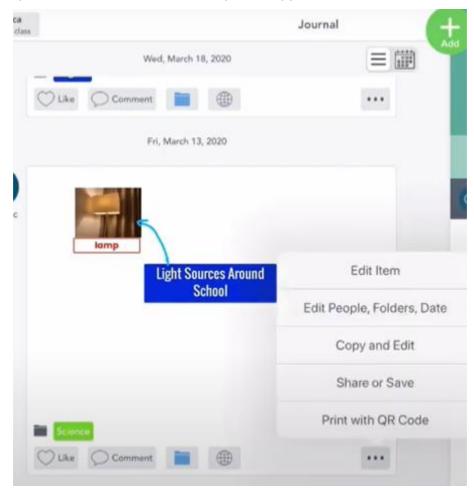

You can use the drawing tools along the bottom of the screen to choose the size of your pencil, and manually label/ write. You can also use the eraser to delete any annotations.

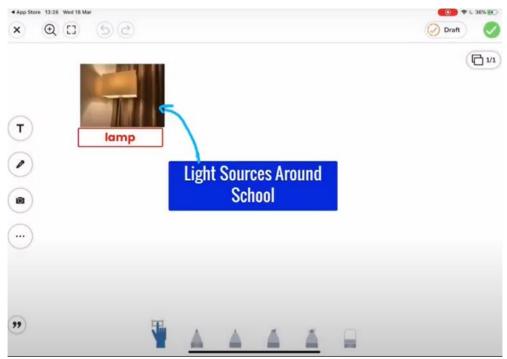

The Camera icon on the left hand side of the screen will allow you to upload new images or images already saved in your device's gallery.

The Text icon allows you to enter text boxes. You can move these boxes by using your finger and dragging them. You can also change the colour of your annotations by using the sliding colour bar on the right side of the screen.

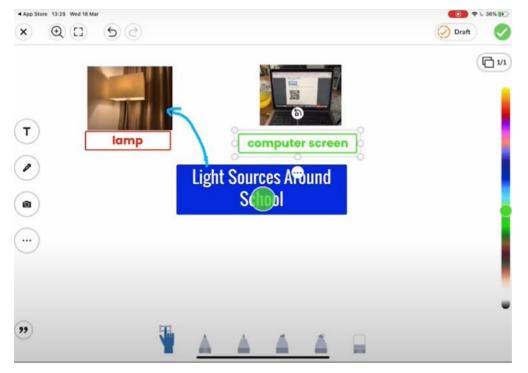

By clicking on the Microphone icon, you will be able to annotate using your voice over images. You can delete and retry as many times as you like, it will not delete any editing already completed.

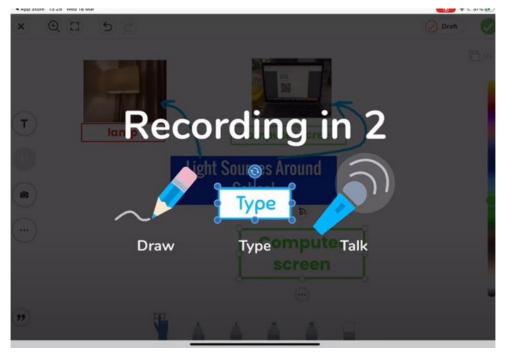

### Submitting completed work to your child's Seesaw Account

To submit work to your child's account, simply add the photograph of the written work/ upload the file or type the note, and click on the green tick on the top right corner. This will automatically upload your child's work to their account. When it has been approved by the teacher, it will be visible in your child's journal.

| Chattered |  |  |
|-----------|--|--|
| Explained |  |  |
| Corrected |  |  |
| Disagreed |  |  |
| Responded |  |  |
| Assured   |  |  |
| Claimed   |  |  |
|           |  |  |
|           |  |  |
|           |  |  |
|           |  |  |

### Viewing/Receiving Feedback from your Class Teacher on Seesaw

Feedback will be given on Seesaw for each piece of work submitted by your child. The way in which feedback is relayed will vary depending on the task completed.

• "Liked" Post - If the Class Teacher would like to give a simple acknowledgement that they have received the work and there are no issues, they may "Like" the post to show it has been received.

| Using Sees     | aw For Home Learning?                                                                                                    | Get Home Learning Codes     |
|----------------|----------------------------------------------------------------------------------------------------|-----------------------------|
|                | Reflect                                                                                                    |                             |
| ŧ              | Explain how you would draw a line graph to convert fr                                                                      | rom metres to kilometres.   |
| ŧ.             | <ul> <li>Firstly, you put the prior the s</li> <li>put the King on the Yaxis Y</li> <li>to remember to have the</li> </ul> | ante and you<br>aut you and |
| 4              |                                                                                                    | 119                         |
|                |                                                                                                    |                             |
| ted a real for |                                                                                                    |                             |

• "Comment" on Post - In addition to the "Like," the Class Teacher may add a brief comment under the piece of work. This may be a simple acknowledgement of receiving the work, or the teacher may use this as an opportunity to question further or bring any mistakes to your child's attention.

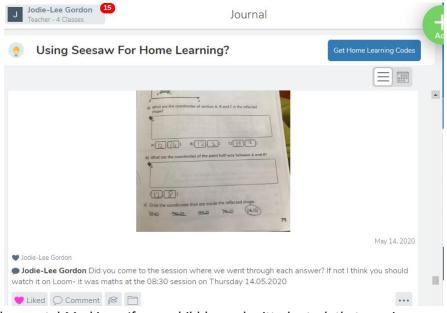

 Developmental Marking - If your child has submitted a task that requires more attention to understanding, e.g. a big piece of writing or a maths challenge question, the Class Teacher may use developmental marking to allow your child to take ownership of their learning and improve their work. Positive parts of work may be highlighted/circled in green, where parts that need improvement will be highlighted/circled in pink. • The Class Teacher may also use the voice annotation tool to talk through the piece of work as they assess it. Your child can play the recording numerous times as they redraft and edit their work.

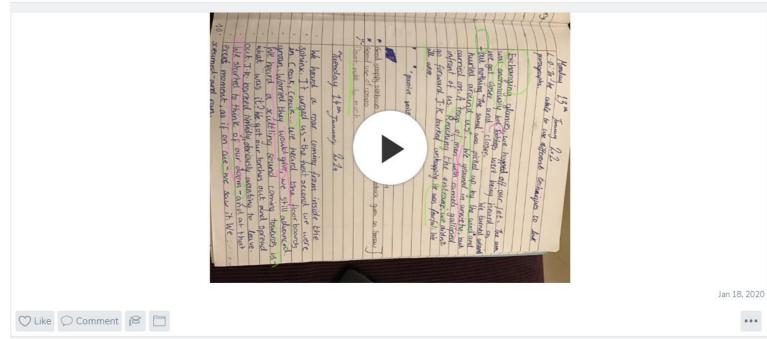

### Accessing multiple Seesaw accounts via a single device

When multiple children from the same household are using the same device for Home Learning, each child should log out of their account when they have finished using it. This is the easiest way to switch between accounts. If you are able to print out your child's QR code this makes this process even easier.

To log out of a Seesaw account so that the next child can easily log in via QR code, click on the settings icon on the top left corner (as shown below) and select "Sign Out.

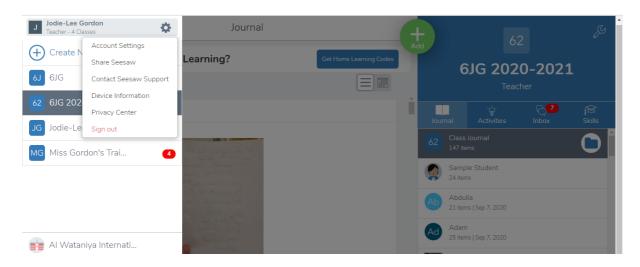